The 31st Annual Meeting of the Japan Society for Head and Neck Surgery

### 第31回日本頭頸部外科学会 総会ならびに学術講演会

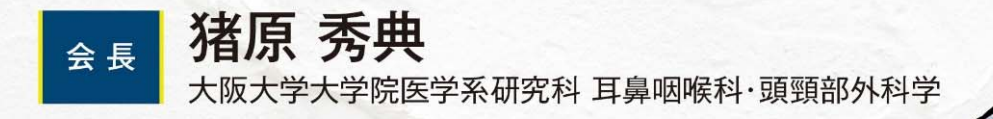

# 外科医療の最適化

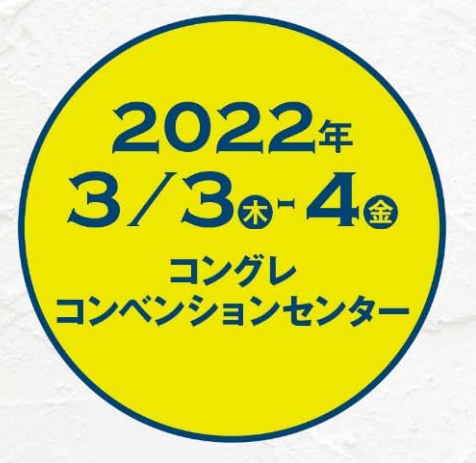

## **講演動画作成手順 Windows Office 2010/2013/2016版**

https://www.mediproduce.com/jshns31

### [使用ソフト]

- •使⽤するソフトは講演⽤に作成されたパワーポイントのみです。
- • 別途特殊なソフトはございません。パワーポイントの「ビデオの作成」機 能を利用し動画を作成いただけます。
- PCのマイク(外部マイクをPCに接続しても可)を利用します。

#### [録画中の注意]

- できるだけ、ゆっくりと話すように⼼がけてください。
- 次のスライドへ移動する前に2秒ほど無⾳の時間をとって、次のスライド に移動してください。
- 次スライドへ移動した時はまた2秒ほど無⾳の時間をとってから話してく ださい。

1. 初めにスライドに録音を行う。

講演に使⽤するパワーポイントを開く。

2.パワーポイントの「スライド ショー」タブをクリックする。

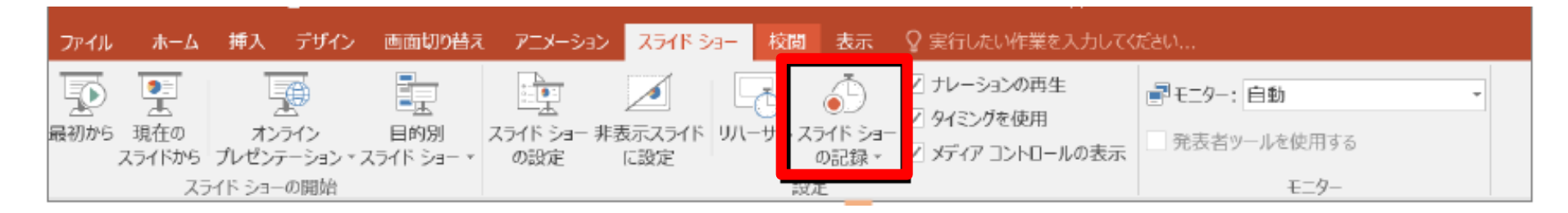

3. 「先頭から録音を開始」タブをクリックする。

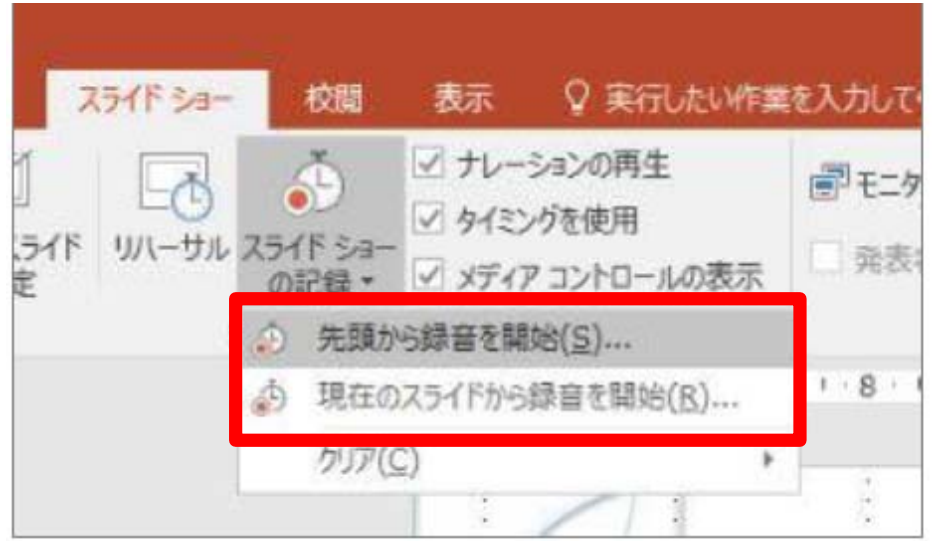

※録音終了後、途中から撮り直したい場合は取り直したいスライドを選択し、「現在のスライドから 録音を開始」をクリック

4. 「先頭から録音を開始」を押すと、このようなウインドウが開きますので、両方にチェックを入れ 「記録の開始」を押してください。

スライドショーの記録 記録対象を選択してから、記録を開始してください。 ☑ スライドとアニメーションのタイミング(工) □ ナレーション、インク、レーザー ポインター (N) 記録の開始(R) キャンセル

5. 以下の画面が立ち上がり、画面の左上に、「記録中」となるウインドウが開きます。 既に録音は開始されていますので、話し始めてください。

※PCのマイクは集音性能が低いものが多いので、大きな声で講演ください。記録本番前にテスト収 録とテスト再生をいただくことをお勧めします。

※マウスカーソルは記録されません。【Ctr】と【L】キーを同時に押すとレーザーポインターが表示 されます

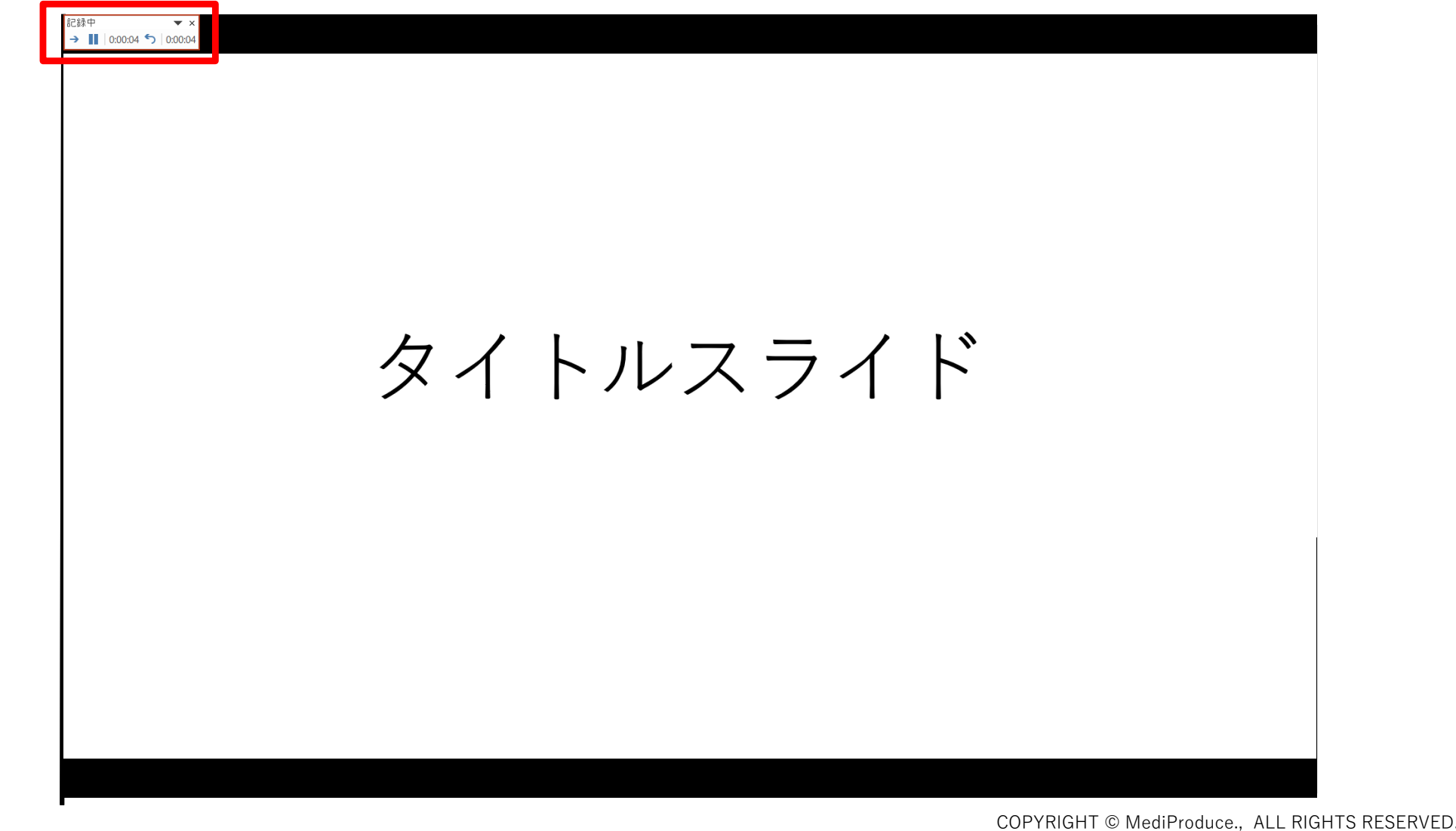

6. 1枚目のスライドの録音が終わりましたら2秒ほど間を開けてからENTERキーで次のスライドに 移ってください。 スライドが移りますと自動で録音が始まりますので2秒ほど間を開けてから話し始めてください。

※この手順で最後のスライドまで録音をします。

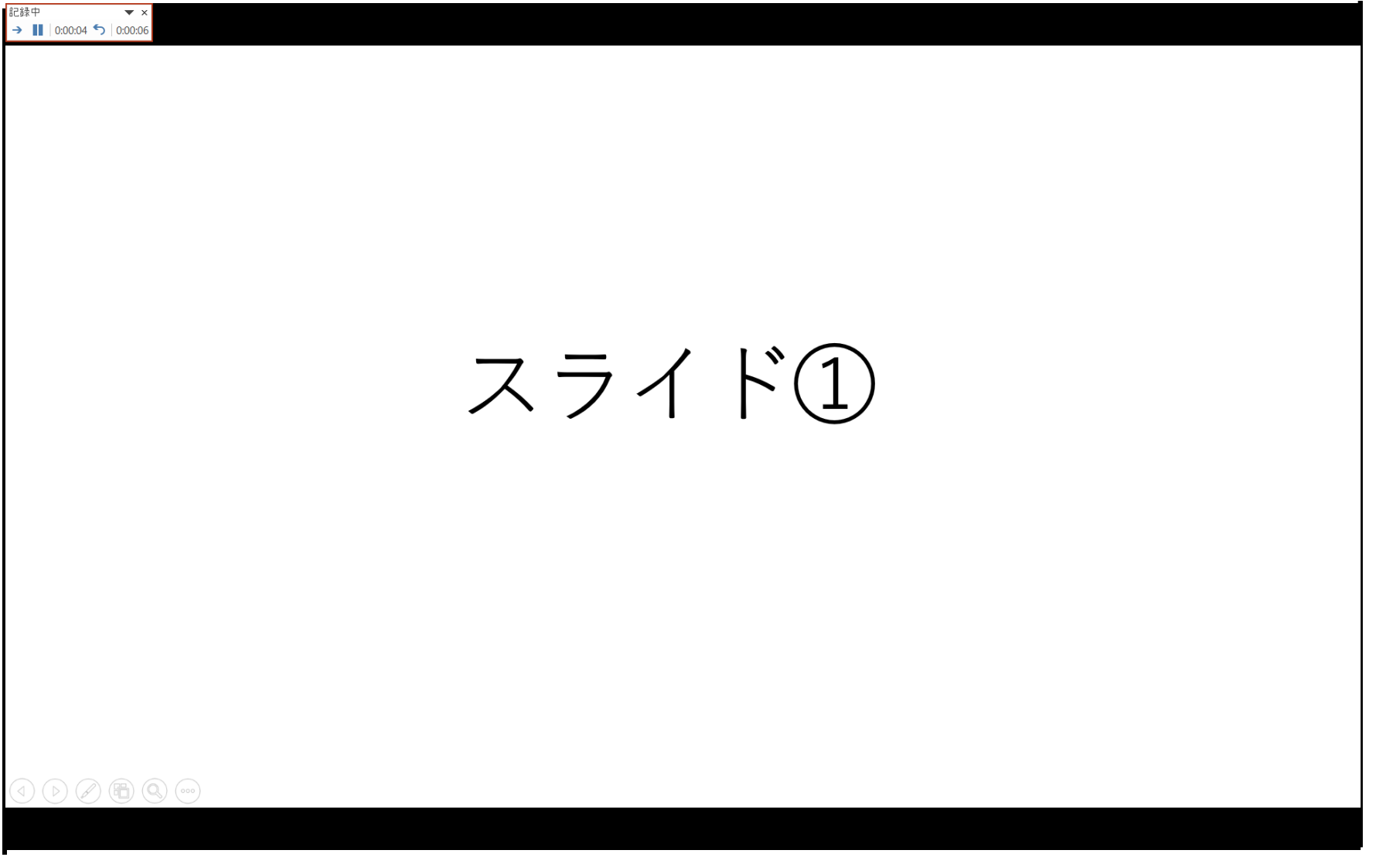

#### 7.**録⾳の完了**

最後のスライドの録音が終わりましたら画面左上の「記録中」のウインドウの右端の×をクリック して完了となります。

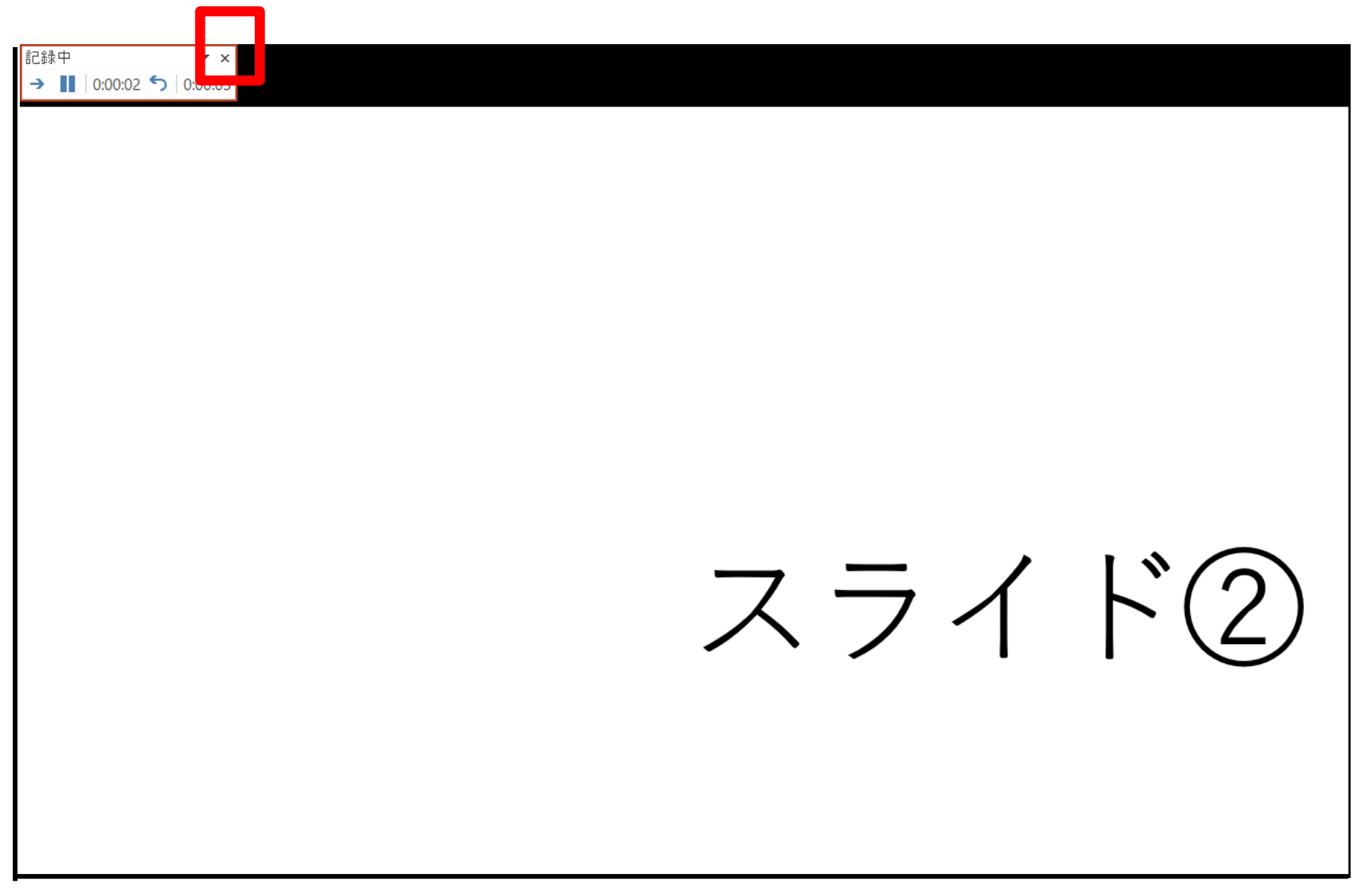

8.**レコーディングした⾳声確認**

録音されたスライドの中(赤く囲んだところ)にスピーカーのマークがあります。

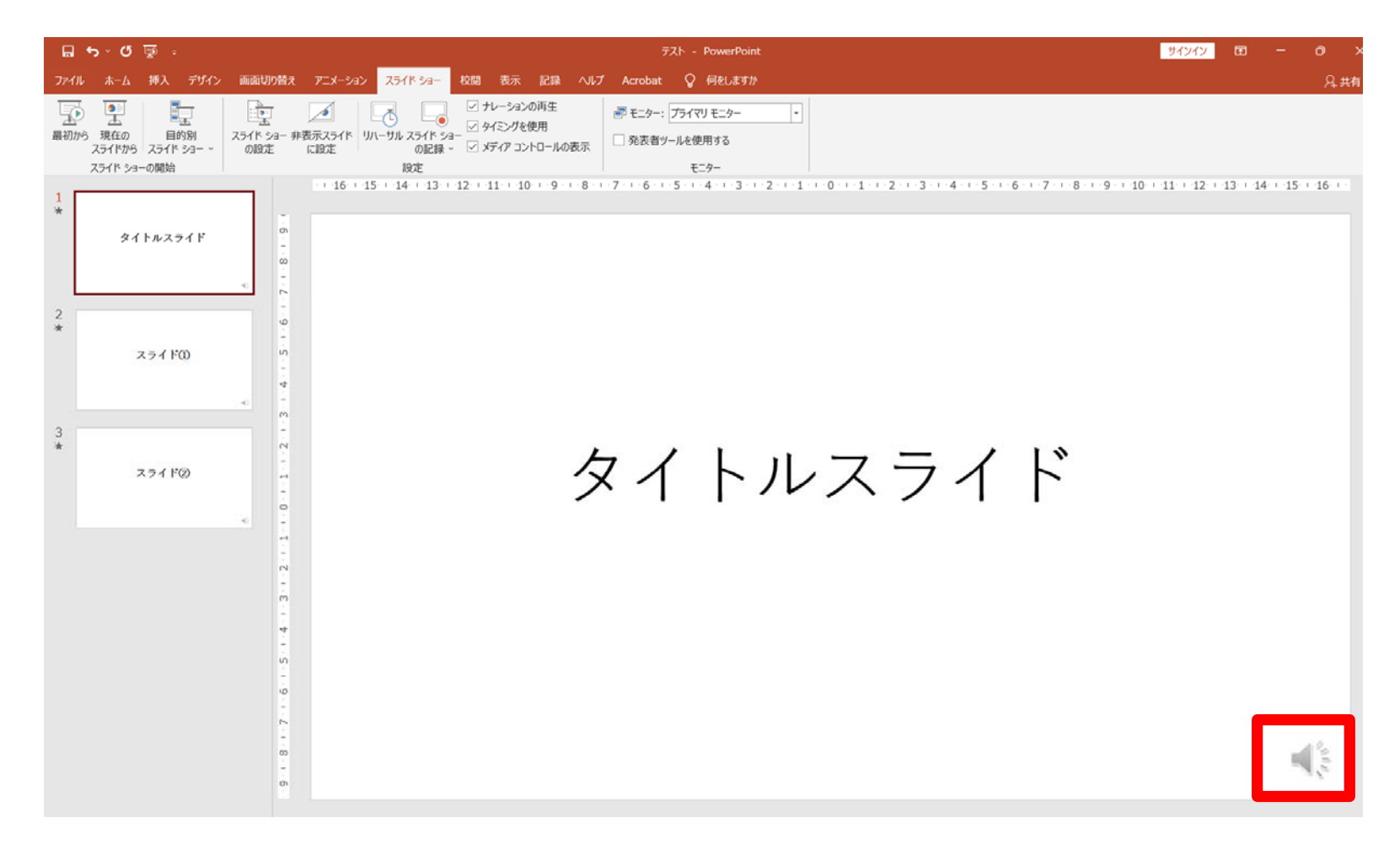

スピーカーのマークをクリックしてください。このようなバーが出てきますので、 再⽣して確認をしてください。

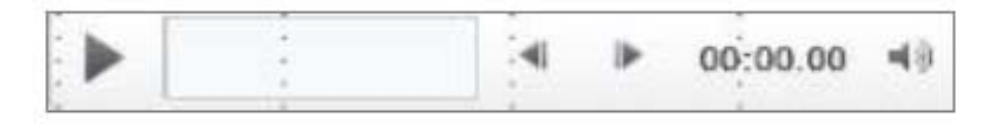

#### 9.**動画変換を⾏う。**

上部タブの「ファイル」から「エクスポート」の「ビデオの作成」→「フルHD(1080 p)」完全高画 質(1920×1080)をクリックする。

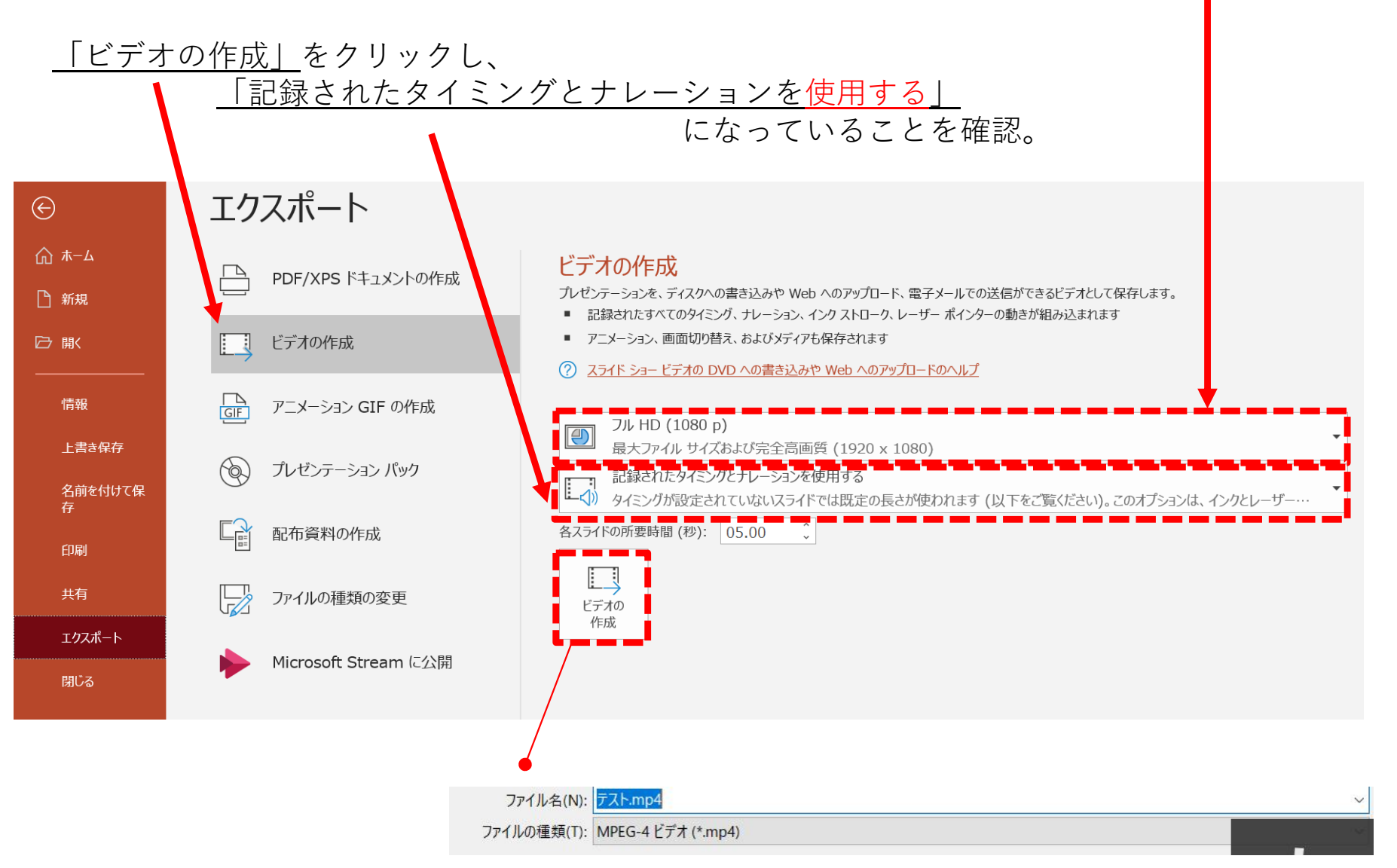

枠内のボタンをクリックし、「MPEG-4ビデオ(mp4)」で保存してください。